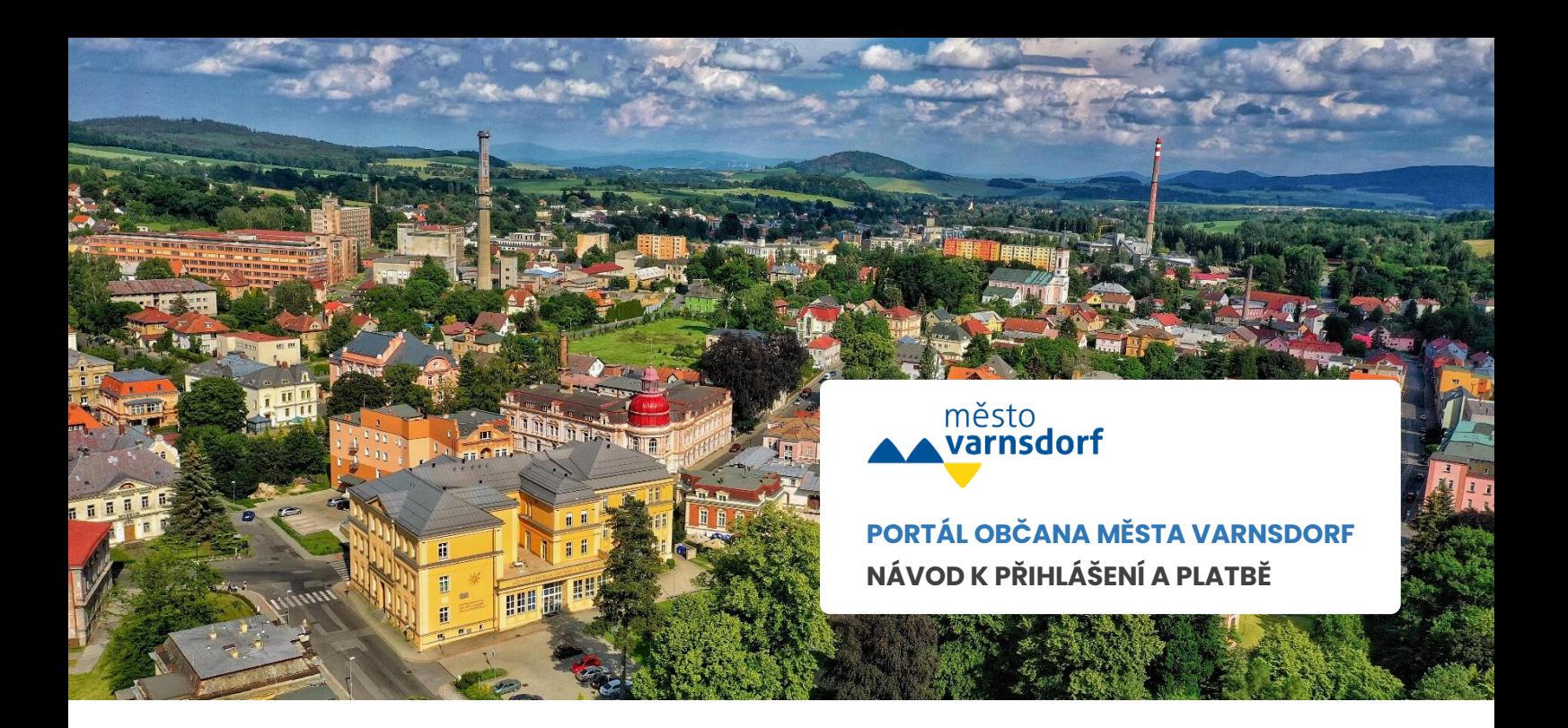

## **KROK ČÍSLO 1 PŘIHLÁŠENÍ**

Přejděte na **[Portál občana města Varnsdorf](https://portal.varnsdorf.cz/#/uvod)** [\(portal.varnsdorf.cz\)](https://portal.varnsdorf.cz/#/uvod) a přihlaste se vpravo nahoře přes tlačítko **[Přihlášení](https://portal.varnsdorf.cz/#/login)**.

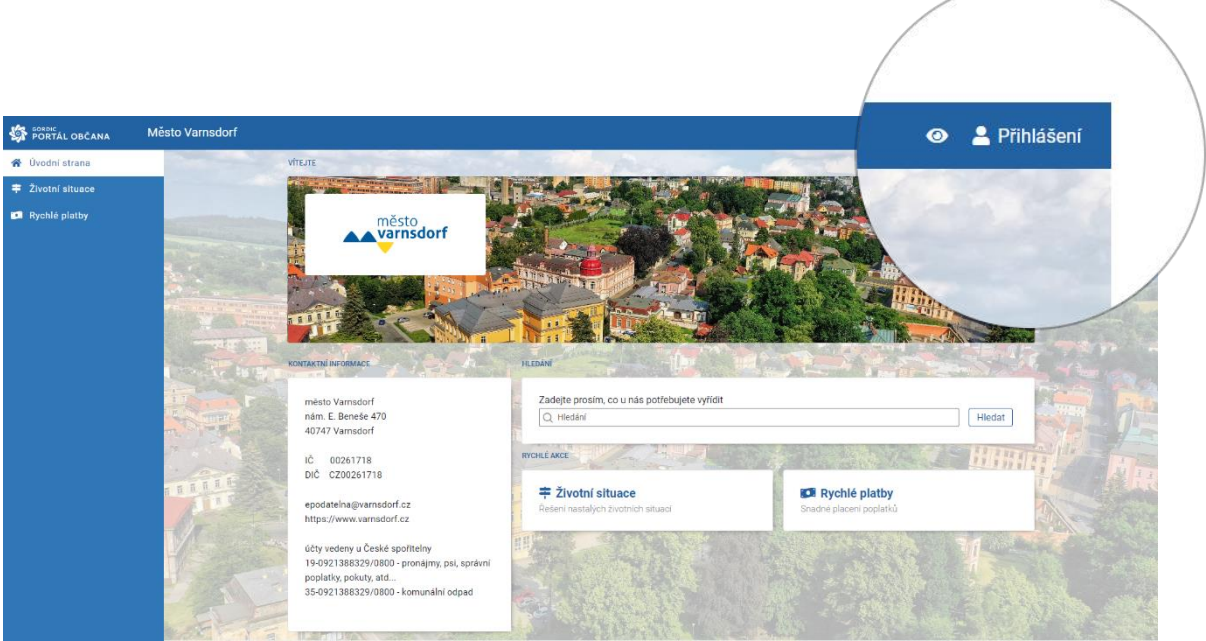

### **KROK ČÍSLO 2 VYBERTE ZPŮSOB PŘIHLÁŠENÍ**

Vyberte z nabídky (Státní prostředky, Bankovní identita, MojeID a I.CA identita) přihlášení.

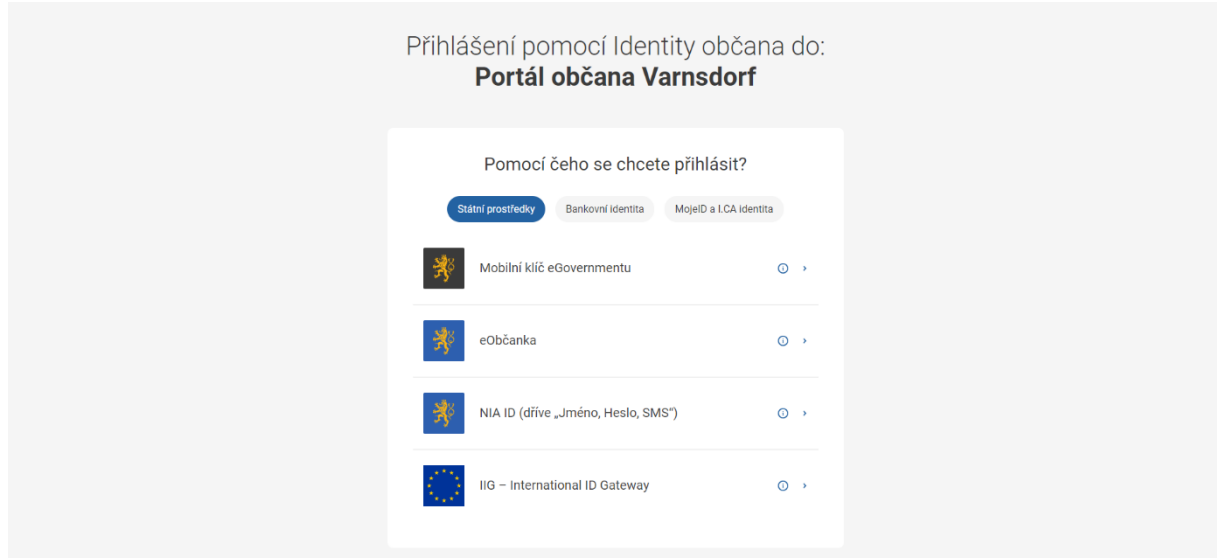

# **KROK ČÍSLO 3 PŘEJĎĚTE DO SEKCE POPLATKY**

V sekci poplatky uvidíte uhrazené i neuhrazené místní poplatky.

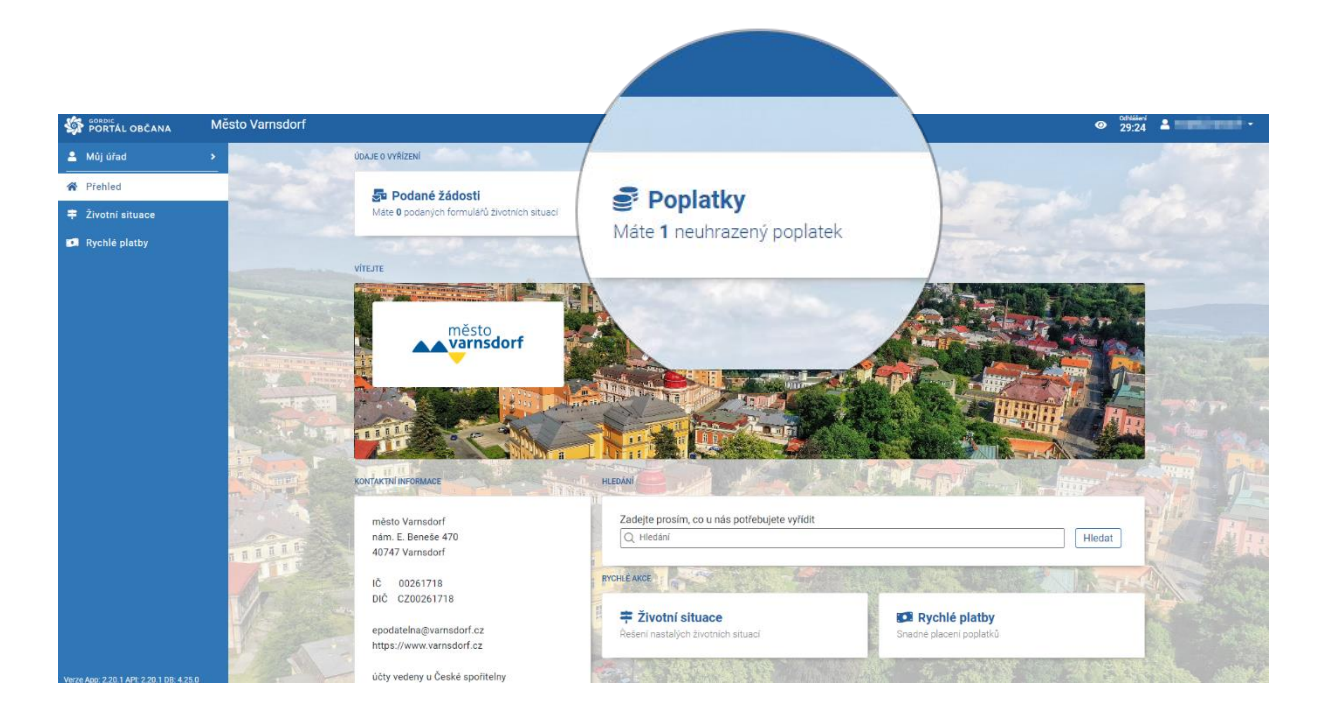

#### **KROK ČÍSLO 4 VYBERTE MÍSTNÍ POPLATEK**

Vyberte z nabídky místní poplatek a kliknutím přejděte do detailů.

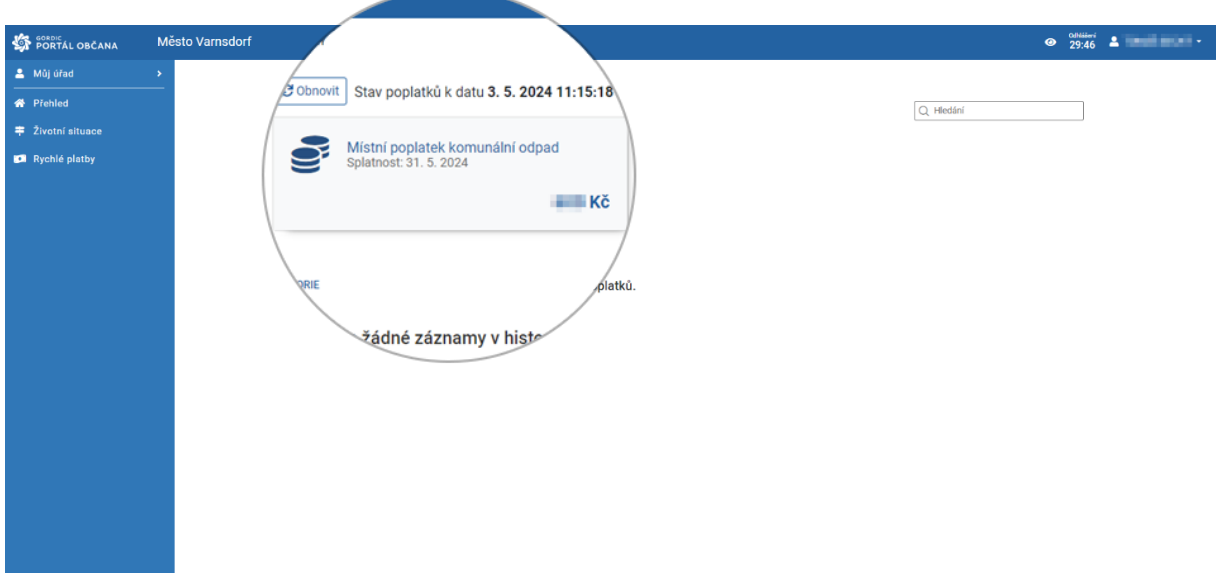

## **KROK ČÍSLO 5 ZAPLACENÍ POPLATKU**

V detailu místního poplatku klikněte na modré tlačítko "Zaplatit", které vám zobrazí možnosti platby. QR kód můžete použít pro platbu poplatku bankovním převodem ve svém internetovém bankovnictví. Při použití platby převodem je poplatek zobrazen jako neuhrazený do doby, než je platba spárována ekonomickým systémem.

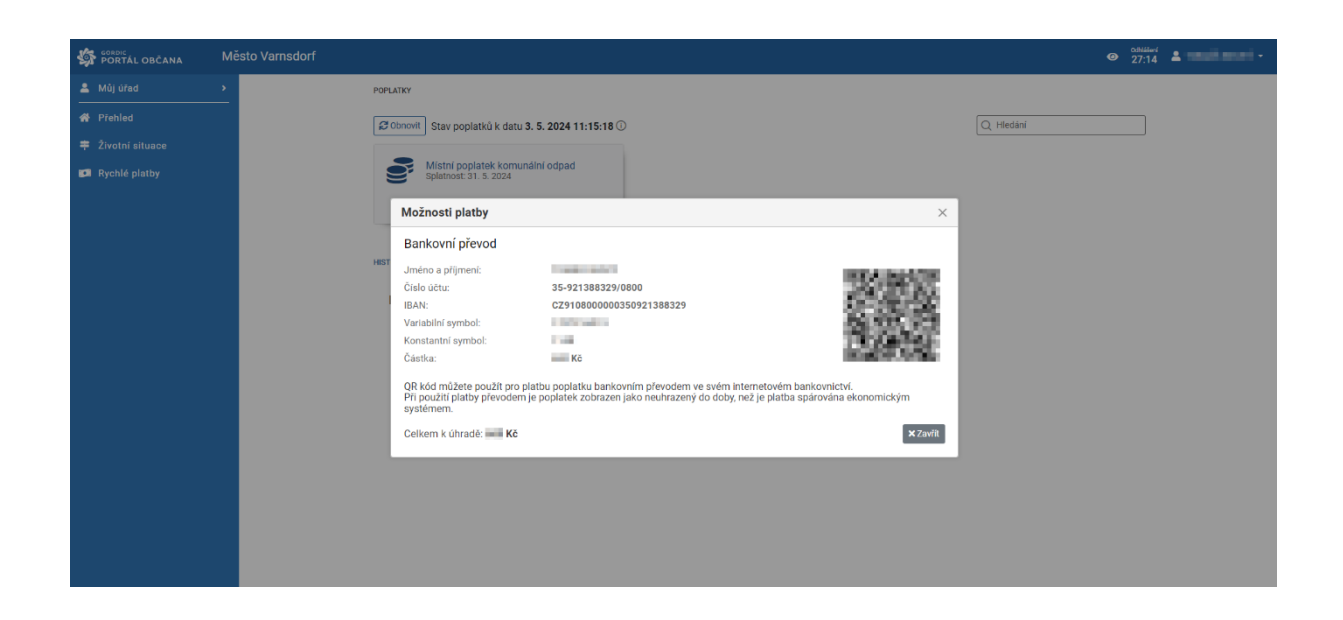